2020

## Licencje indywidualne na oprogramowanie Matlab

INSTRUKCJA DLA PRACOWNIKÓW I STUDENTÓW POLITECHNIKI CZĘSTOCHOWSKIEJ PIOTR DZIERŻAK, CZESTMAN

Licencja na oprogramowanie Matlab zakupiona przez Politechnikę Częstochowską umożliwia instalację na komputerach osobistych pracowników i studentów uczelni.

W celu pozyskania oprogramowania i aktywacji licencji należy przejść na stronę [https://](https://www.mathworks.com/academia/tah-portal/politechnika-czestochowska-31513269.html) [www.mathworks.com/academia/tah-portal/politechnika-czestochowska-31513269.html](https://www.mathworks.com/academia/tah-portal/politechnika-czestochowska-31513269.html), a następnie kliknąć na przycisk "Sign in to get started"

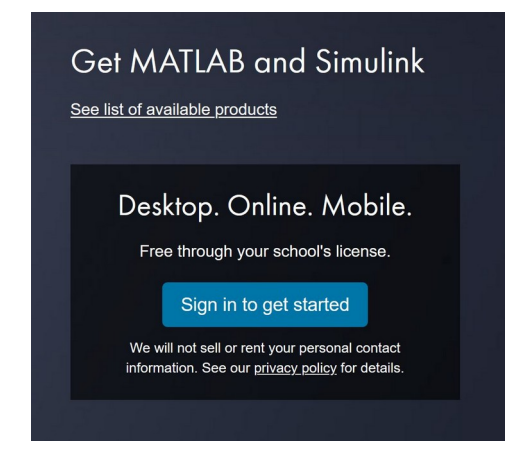

Po kliknięciu zostajemy przekierowani do punktu logowania

(https://logowanie.man.pcz.pl) na podstawie danych z systemu USOSweb, dzięki któremu potwierdzamy że jesteśmy pracownikiem lub studentem Politechniki Częstochowskiej.

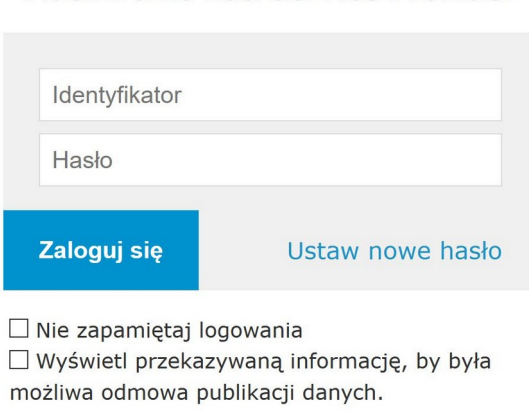

## Logowanie do serwisu MathWorks Edu Service Provider

## : Dokumenty :: Pomoc :.

Należy wprowadzić adres email (lub opcjonalnie numer PESEL) oraz hasło do uczelnianego konta USOSweb, a po kliknięciu "Zaloguj się" w kolejnym widoku zaakceptować przekazywane do serwisu **MathWorks Edu Service Provider** informacje na temat użytkownika (podobnie jak w przypadku logowania do systemu elearningowego).

Uwaga: w polu przynależność w macierzystej organizacji powinna być wartość [employee@pcz.pl](mailto:employee@pcz.pl) lub [student@pcz.pl](mailto:student@pcz.pl). Inna wartość oznacza, że osoba nie jest studentem lub pracownikiem. Może się okazać że dane w systemie USOSweb są nieaktualne, wówczas należy zgłosić się do właściwego dziekanatu i wyjaśnić sytuację.

Po przekierowaniu do portalu [https://www.mathworks.com](https://www.mathworks.com/) należy założyć indywidualne konto, które automatycznie będzie powiązane z licencją zakupioną przez Politechnikę Częstochowską. Należy kliknąć "Create", a następnie wypełnić krótki formularz. Pola adres email, imię i nazwisko będą uzupełnione automatycznie. Należy zwrócić uwagę na polskie znaki, które nie są akceptowane. Na przykład zamiast "ż" należy wpisać "z".

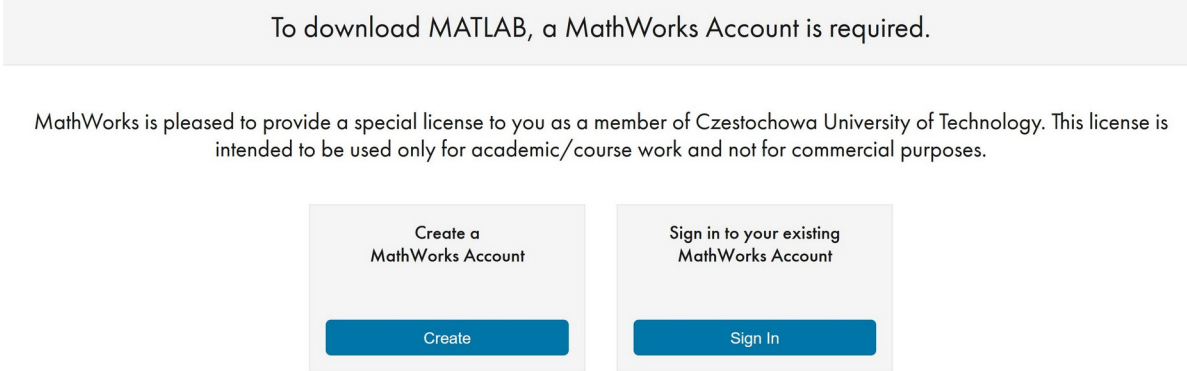

Po założeniu konta istnieje możliwość pobrania, instalacji i aktywacji licencji na komputerze osobistym, lub po kliknięciu "MATLAB Online" uruchomienia aplikacji w oknie przeglądarki.

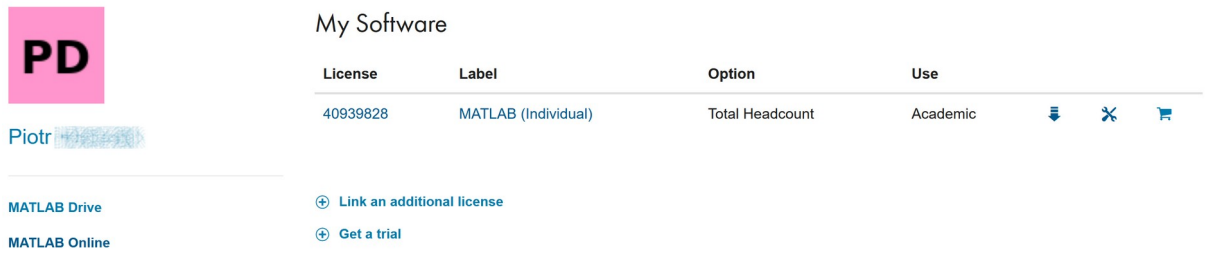

Kliknięcie na strzałkę  $\bar{\bullet}$  przekierowuje do widoku pobrania domyślnie najnowszej wersji oprogramowania lub wyboru starszej kompilacji.

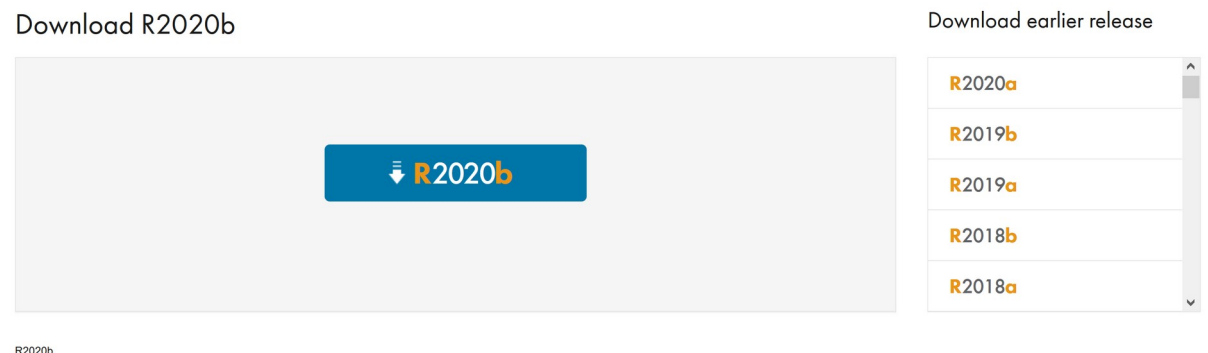

R2020b<br>Released: 2020-09-16<br>System Requirements<br>Release Highlights

Kliknięcie na przycisk **R2020b** skutkuje pojawieniem się widoku pobrania oprogramowani Matlab dla różnych systemów operacyjnych.

Download R2020b (includes R2020b Update 2)

## Download and run the Installer

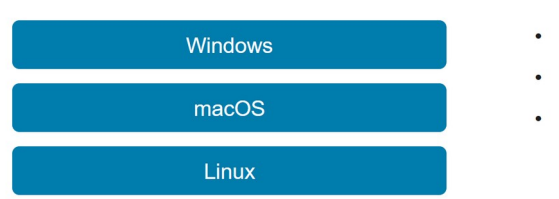

- When prompted, sign in as piotr@
- Select your license

• Choose the products, toolboxes, and blocksets that you want to install

Należy wybrać odpowiednią dla siebie wersję, a po uruchomieniu instalatora podać adres email i hasło do założonego wcześniej konta "MathWorks Account". W instalatorze należy wybrać licencję indywidualną oraz składniki/toolboxy z których planujemy korzystać.